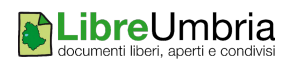

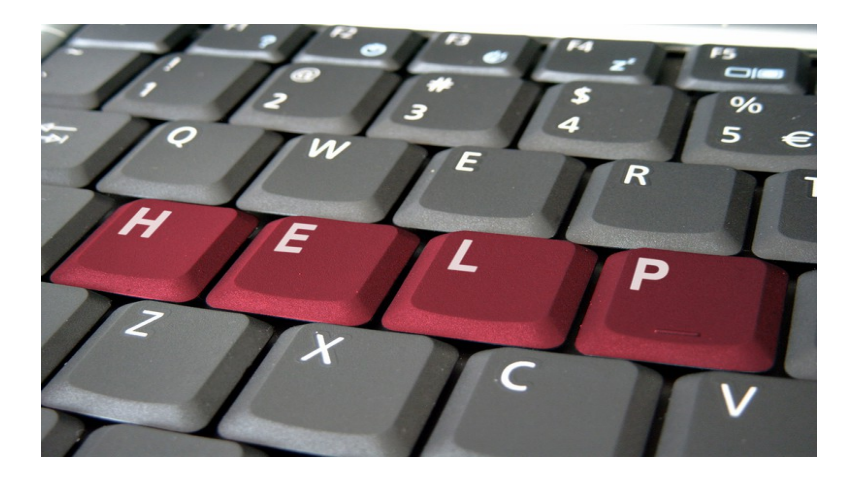

## **Assistenza agli utenti tramite UltraVNC**

curato da Alfredo Parisi e Andrea Castellani

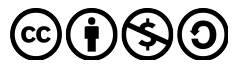

Bisogna distinguere tre scenari di utilizzazione possibili che andremo a spiegare in dettaglio:

- **1.** Utente che **presta** assistenza con *Windows Seven/Windows XP*
- **2.** Utente che **richiede** assistenza con *Windows Seven/Windows XP*
- **3.** Utente che **richiede** assistenza con *CentOS/Linux*

## *CASO 1: Utente che presta assistenza con Windows Seven/Windows XP*

Collegarsi alla pagina: <http://www.uvnc.com/downloads/ultravnc/100-download-ultravnc-10962.html>

Scaricare il file:

- UltraVnc 10962 x86.msi per architetture a 32bit;
- UltraVnc 10962 x64.msi per architetture a 64 bit.

Una volta scaricato il file .msi procedere con l'installazione, seguendo i passaggi riportati nelle schermate di seguito.

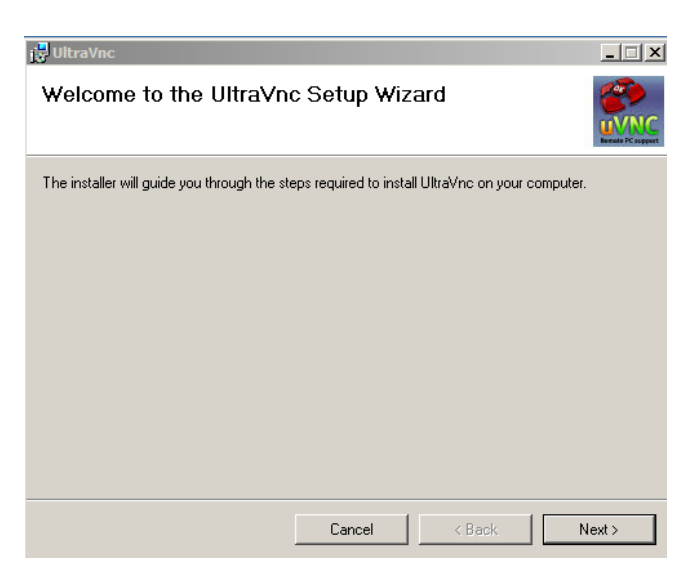

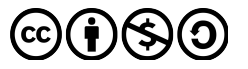

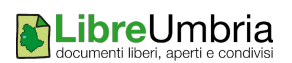

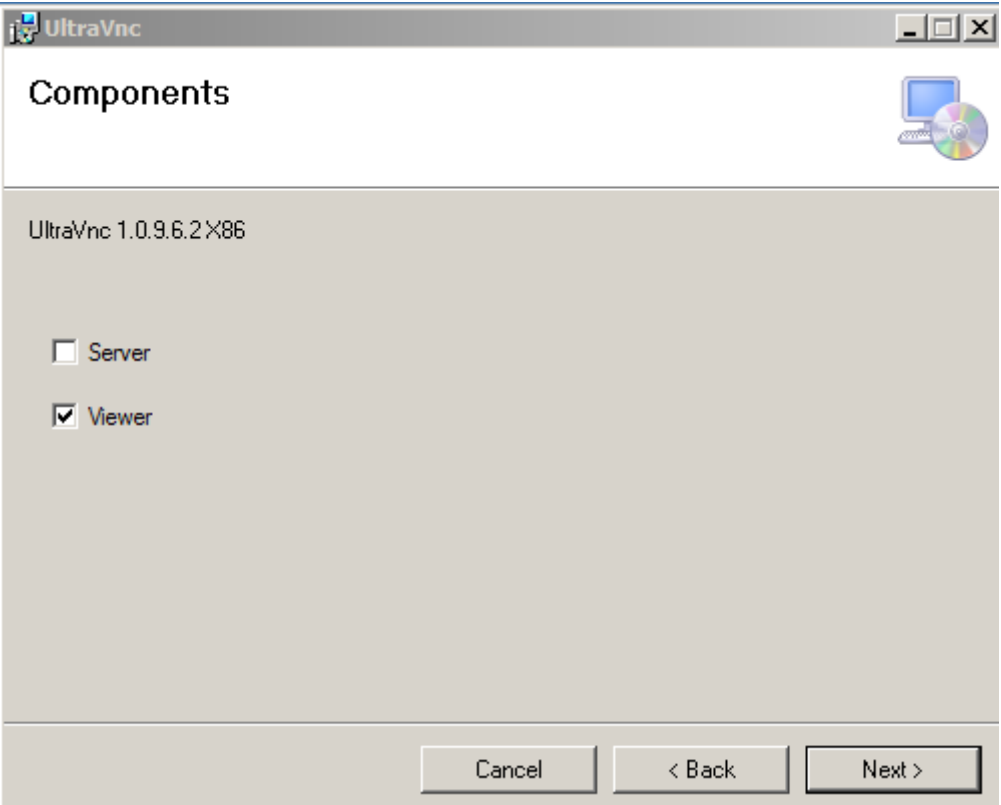

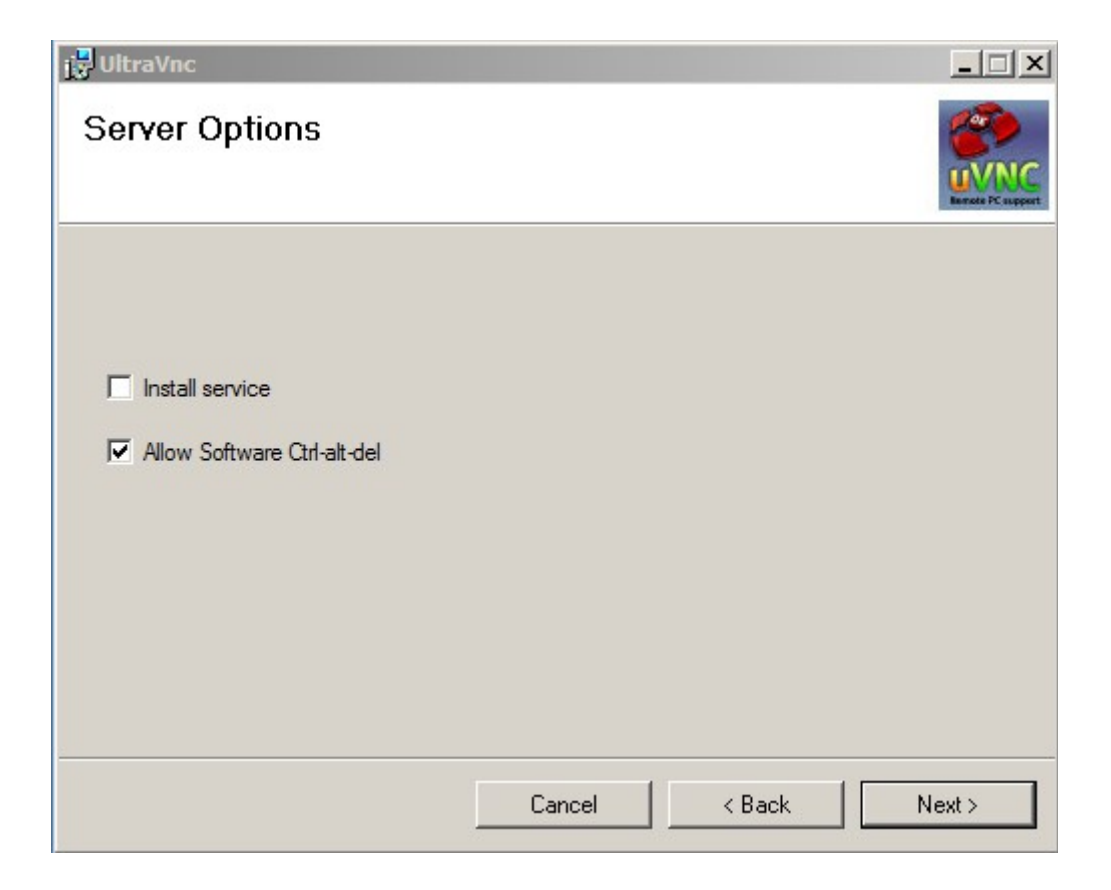

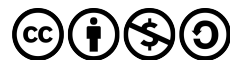

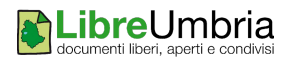

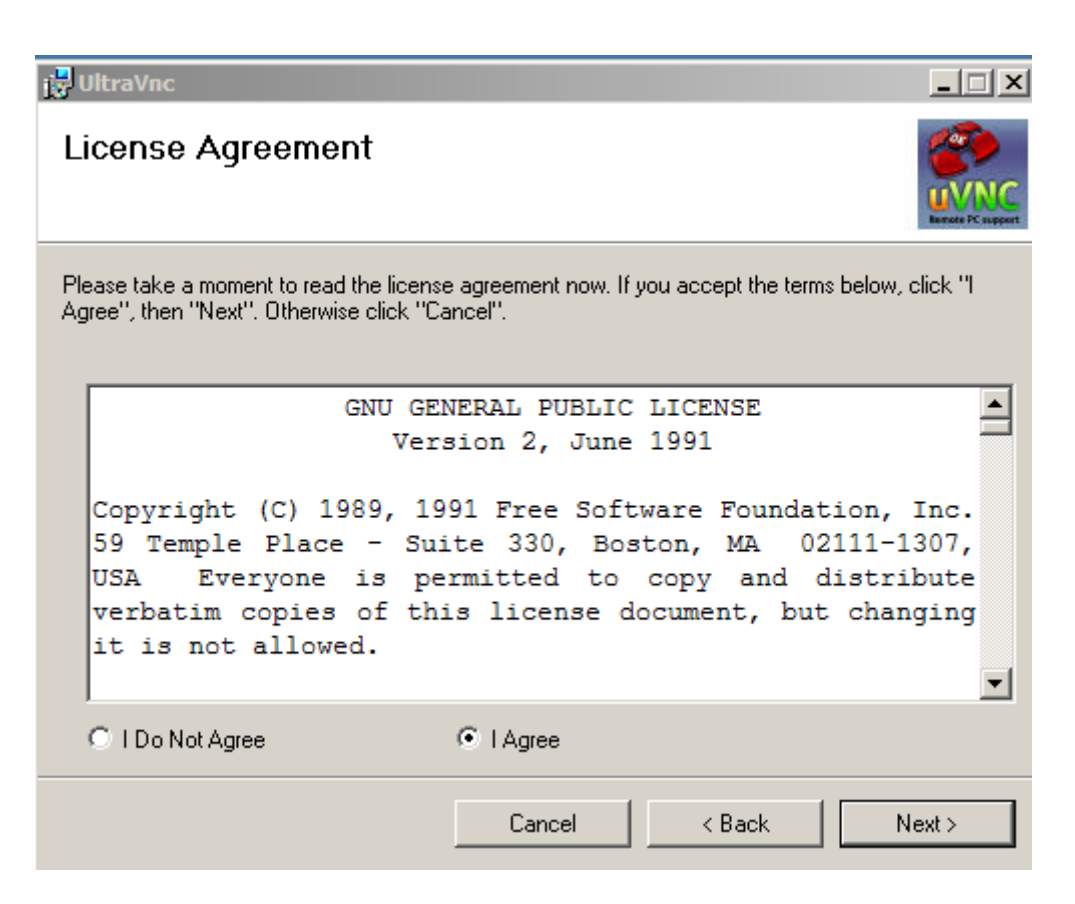

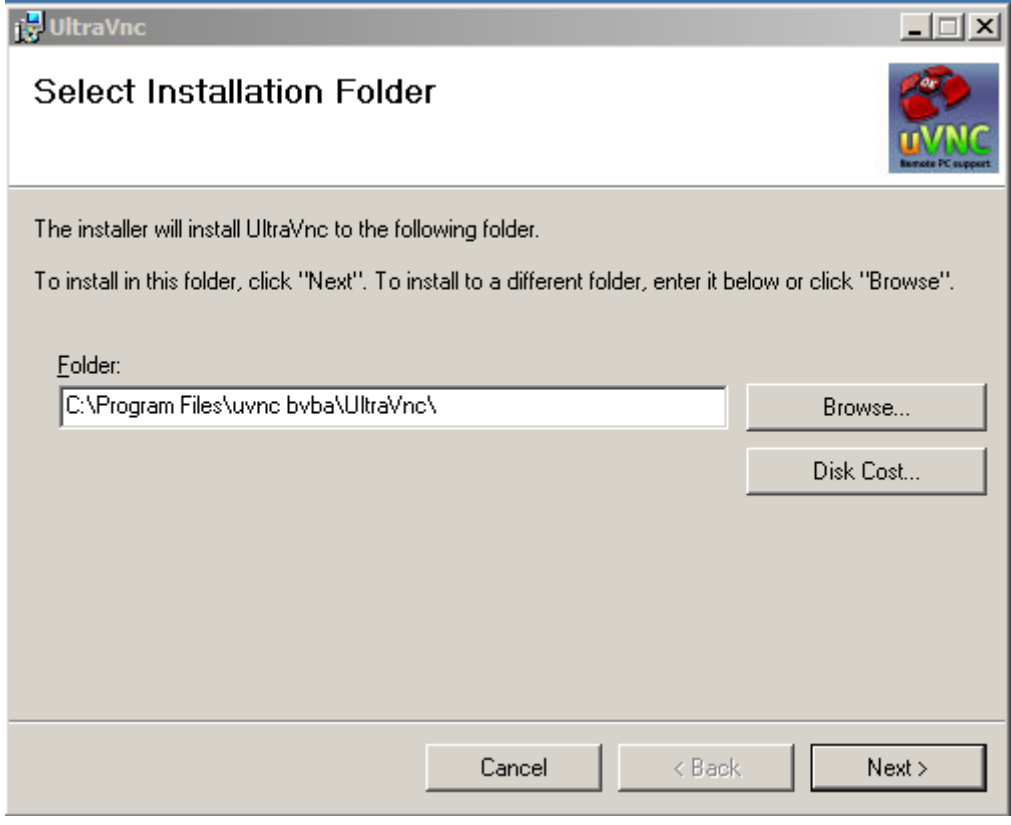

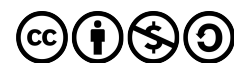

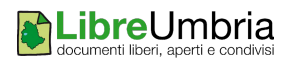

Al termine dell'installazione, procedere con la creazione di un collegamento sul desktop che servirà ad avviare il software, con lo scopo di metterlo in ascolto sulla porta 5500.

Fare tasto destro sul desktop, *Nuovo*, *Collegamento* e cliccare su *Sfoglia*, fino a selezionare il file eseguibile **vncviewer.exe** che si trova (di default) nel percorso:

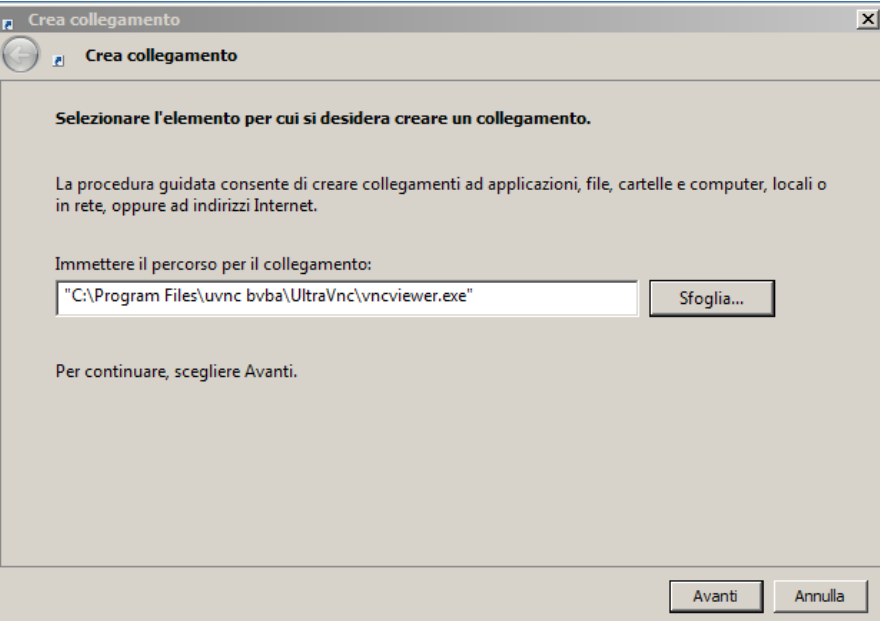

Alla fine del percorso, aggiungere la stringa **-listen** come mostrato nella schermata successiva:

Infine cliccare su *Avanti,* assegnare il nome al nostro collegamento e cliccare su *Fine,* ottenendo l'icona di collegamento di **vncviewer** sul desktop.

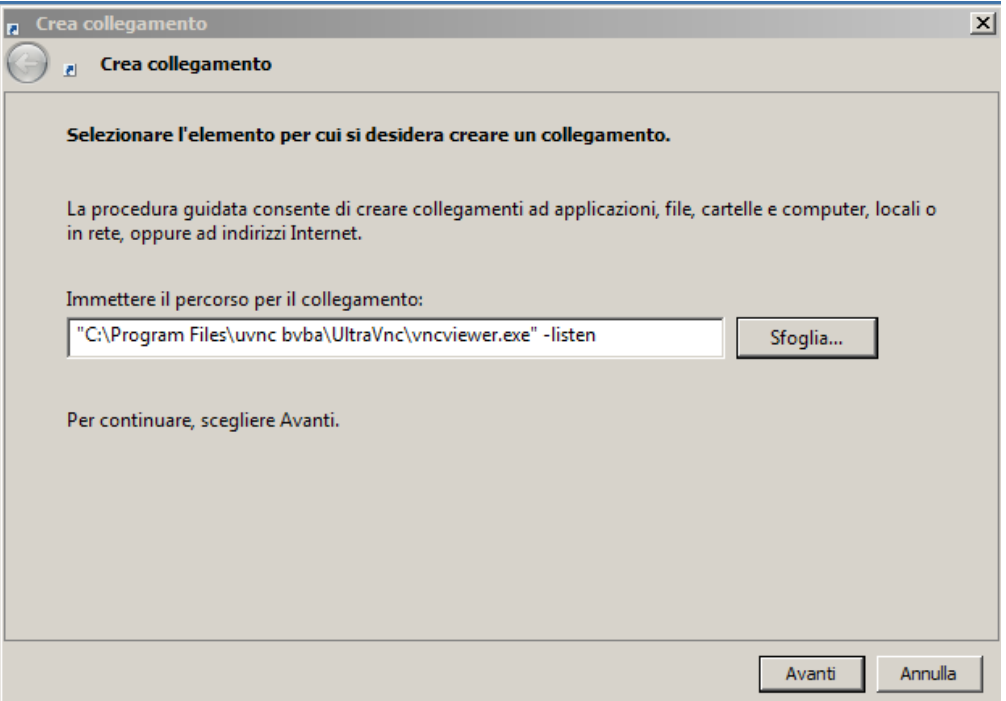

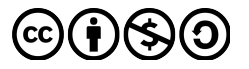

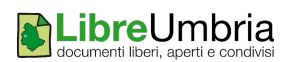

A questo punto eseguire il collegamento con doppio click e notare l'icona nell'area di notifica (in basso a destra accanto all'orologio di sistema).

Se ci fermiamo col mouse, possiamo vedere che il software risulta in ascolto (*listening*) sulla porta 5500

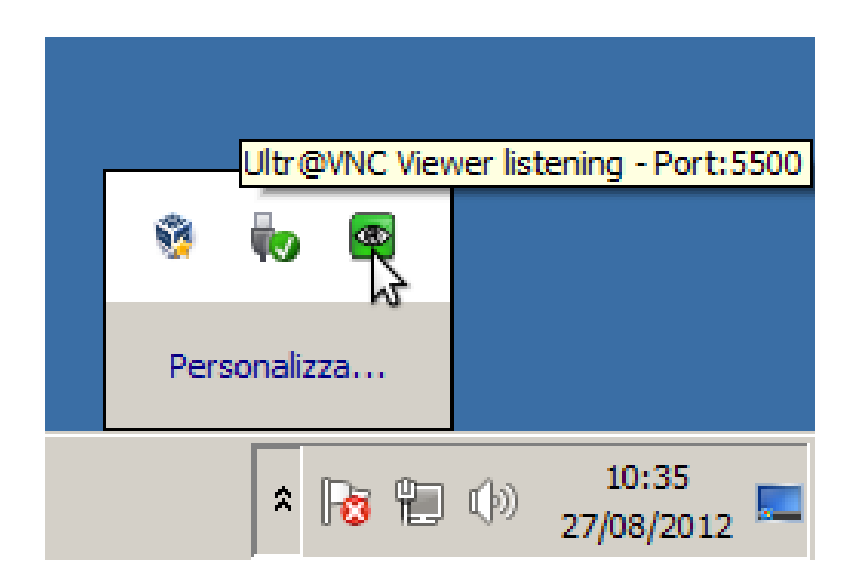

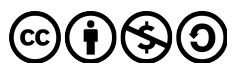

## *CASO 2:* **Utente che richiede assistenza con** *Windows Seven/Windows XP*

Andremo a creare un file eseguibile personalizzato, in modo da avviarlo su ogni macchina con Windows Seven/Windows XP che vorrà richiedere assistenza, utilizzando il pacchetto *Single Click* offerto da UltraVNC.

Collegarsi alla pagina: <http://www.geek-blog.it/index.php?ctg=10&id=84>

e scaricare il file *custom.zip* che contiene tutti i file di configurazione.

Il file *custom.zip* contiene:

- *background.bmp* è un file grafico dove è possibile inserire lo sfondo dell'applicativo (di default è un gradiente bianco/nero)
- *icon1.ico* E' un icona 32x32 dell'applicativo
- *icon2.ico* E' l'icona che si posizionerà in tray sulla connessione avvenuta
- *logo.bmp* Logo personalizzabile dalle dimensioni 196x181
- *rc4.key* E' la key per la criptazione
- *helpdesk.txt* File di configurazione della connessione

In questa guida sono stati personalizzati i seguenti file:

- *icon1.ico* con il logo della Provincia di Perugia (stemma con grifo)
- *icon2.ico* con il logo della Provincia di Perugia (stemma con grifo)
- *logo.bmp* con il logo ufficiale della Provincia di Perugia di dimensione 196x181
- *helpdesk.txt* file di configurazione della connessione

Di seguito il file *helpdesk.txt* che contiene tutta la configurazione; sulla sinistra la versione originale (dal file custom.zip) e sulla destra un esempio di versione personalizzata.

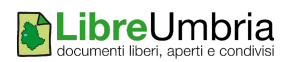

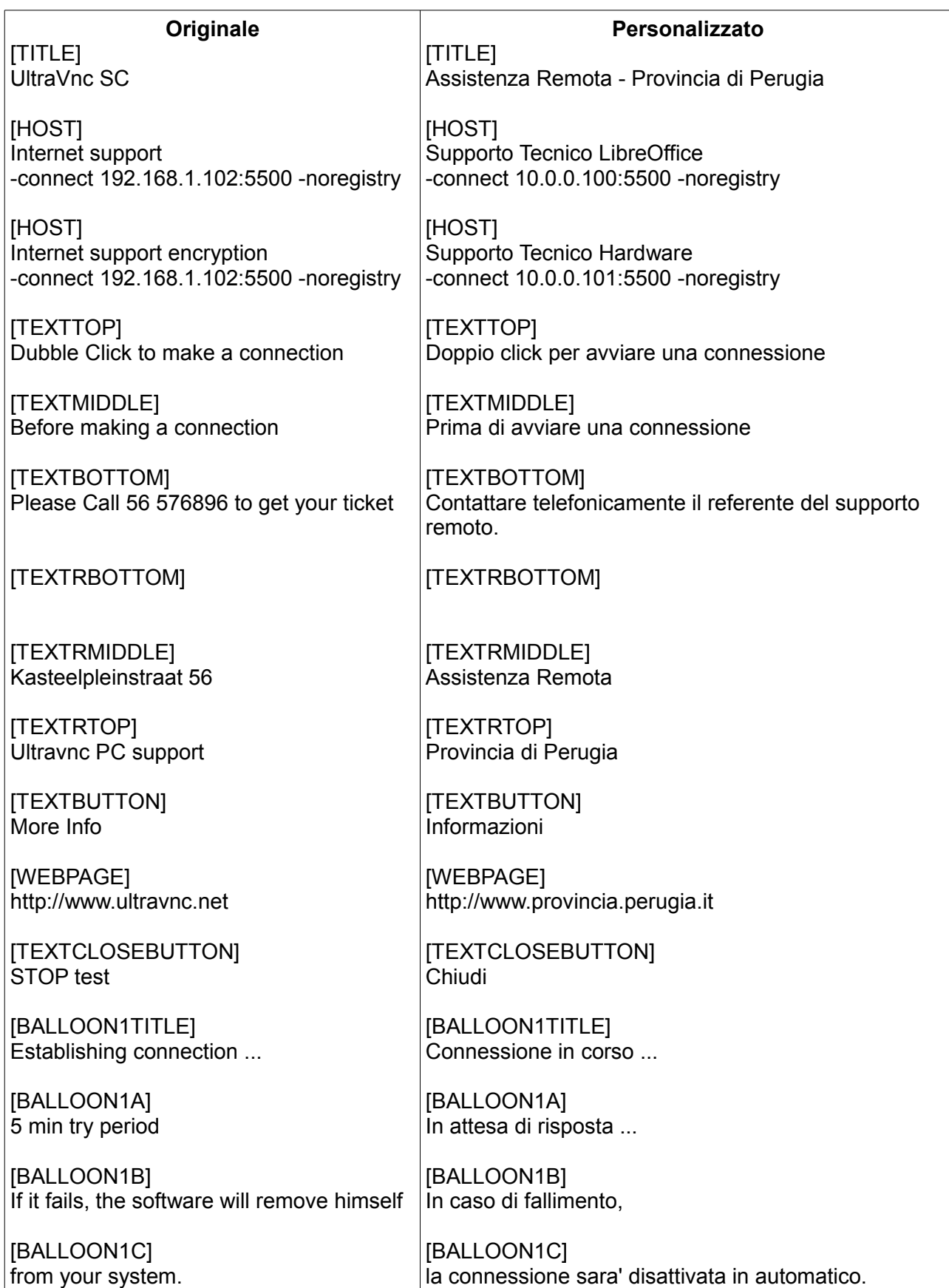

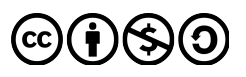

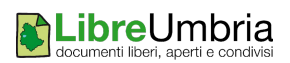

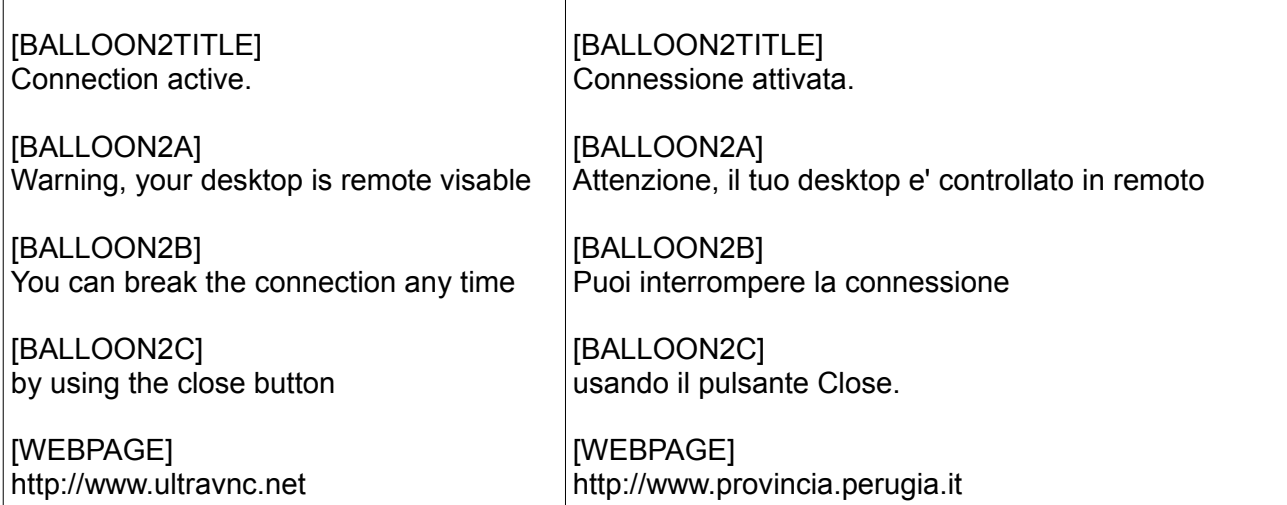

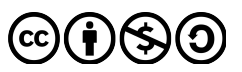

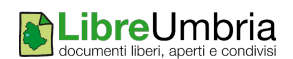

Nel file possono essere modificate tutte le diciture dei messaggi, titoli e siti web. La parte più importante resta la sezione **HOST** dove andremo ad indicare tutte le possibili scelte di connessione del Client.

La sezione HOST può essere ripetuta n volte così:

**IHOSTI** Supporto Tecnico LibreOffice -connect 10.0.0.100:5500 -noregistry

[HOST] Supporto Tecnico Hardware -connect 10.0.0.101:5500 -noregistry

Nel nostro esempio, basterà acquisire gli indirizzi IP delle macchine che sono in ascolto (le macchine configurate nel CASO 1) ed inserirle nel file *helpdesk.txt*

Alla fine delle modifiche necessarie, creare un file .zip (nell'esempio denominato *Provincia\_di\_Perugia-Assistenza\_remota.zip*) contenente tutti i file che abbiamo estratto precedentemente dall'archivio *custom.zip*

NOTA: i file devono essere direttamente nella root dell'archivio zip che si intende creare, esso non può contenere alcuna cartella al suo interno (come illustrato nell'immagine di seguito).

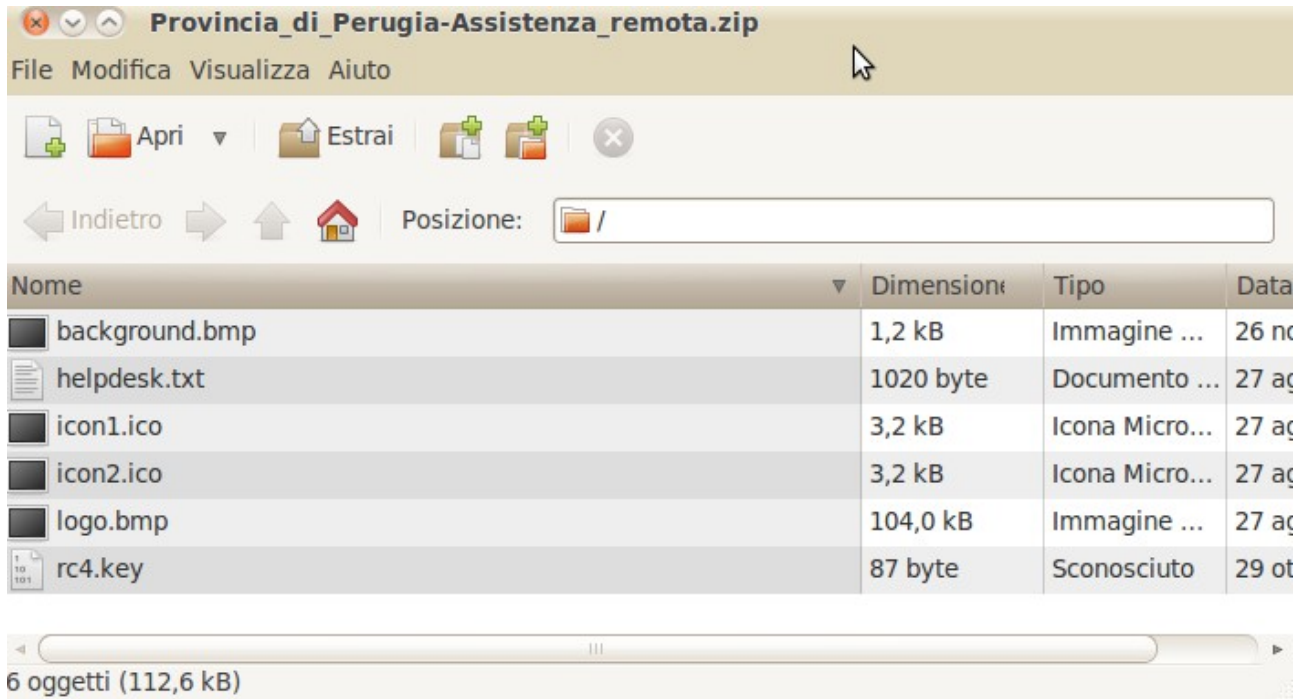

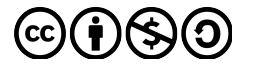

In seguito collegarsi alla pagina:

<http://ftp.uvnc.com/downloads/single-click/82-single-click-downloads.html>

e spostiamoci sulla form della versione di *Single Click* che desideriamo generare, l'ultima è la **UltraVncSC update 2011**, e compiliamo la form caricando lo zip appena creato e inserendo come username **foo** e password **foobar**.

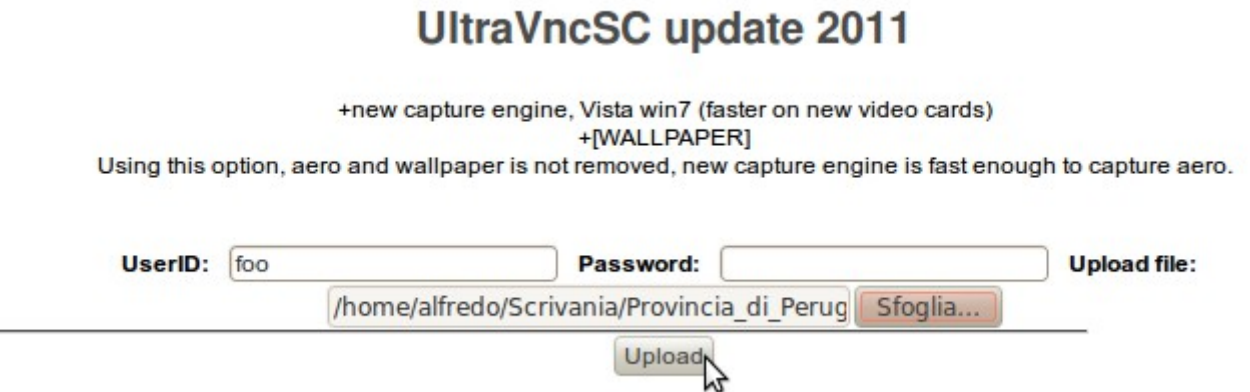

Il sito restituirà una pagina contenente il file .exe che andremo a lanciare sulle macchine dotate di Windows Seven/Windows XP che ricevono assistenza remota.

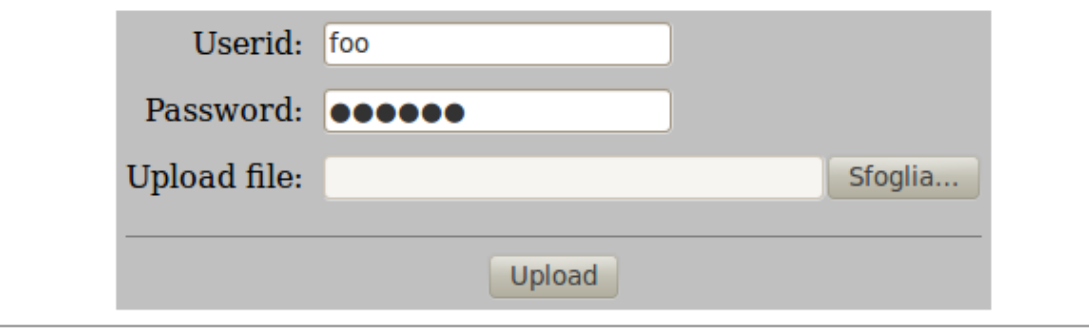

File **Provincia di Perugia-Assistenza remota.exe** can be downloaded

h.

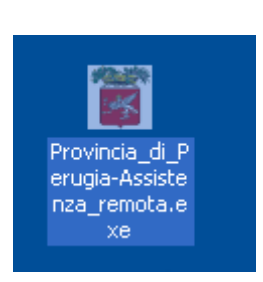

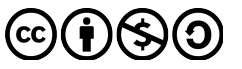

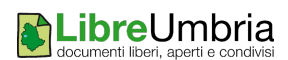

Una volta salvato il file .exe generato, lo possiamo eseguire, ottenendo una schermata del genere:

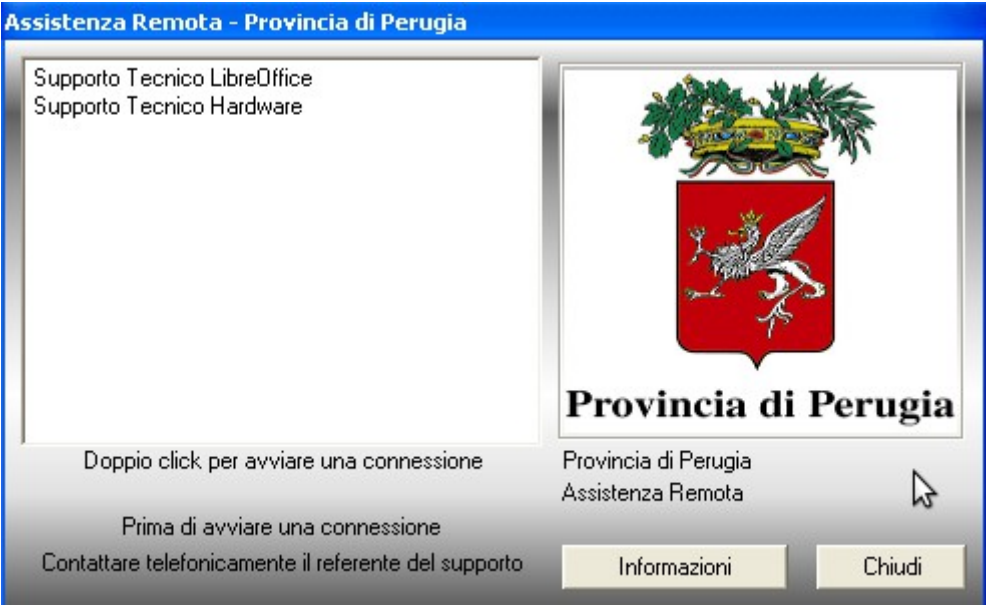

Basterà selezionare il supporto richiesto per avviare una sessione di desktop remoto.

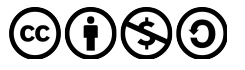

## *CASO 3: Utente che richiede assistenza con CentOS/Linux*

E' stato testato l'utilizzo di Wine in ambiente Linux, al fine di eseguire il file .exe creato al passo precedente. Sono stati riscontrati problemi sull'utilizzo del mouse, pertanto si sconsiglia il suo utilizzo anche a causa dell'elevata dimensione del pacchetto Wine.

Nelle distribuzioni Linux utilizzeremo **x11vnc** che permette di richiedere assistenza remota in pochi passaggi.

In *CentOS 6.3* apriamo il browser e diamo:

<http://pkgs.repoforge.org/x11vnc/>

Scaricare il file:

- x11 vnc-0.9.13-1.el 6.r f. i 686.rpm per architetture a 32 bit;
- x11 vnc-0.9.13-1.el 6.r f. i 686.rpm per architetture a 64 bit.

ed in seguito installare il pacchetto RPM.

Al termine dell'installazione potremmo avviare la sessione remota tramite terminale, ma, per facilitarne l'uso, procediamo alla creazione di un lanciatore sul desktop.

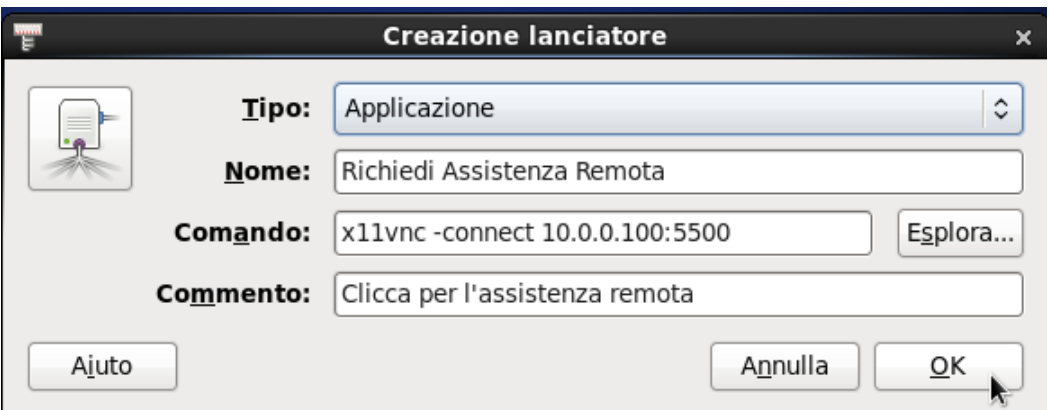

Il comando che si andrà a lanciare è:

*x11vnc -connect 10.0.0.100:5500*

dove **x11vnc -connect** rappresenta la connessione tramite il pacchetto installato in precedenza, mentre l'indirizzo IP e la porta **10.0.0.100:5500** rappresentano il pc in ascolto (configurato nel CASO 1), dal quale riceviamo l'intervento di assistenza remota.

Sarà sufficiente creare n lanciatori sulla scrivania in base ai pc in ascolto che desideriamo contattare.

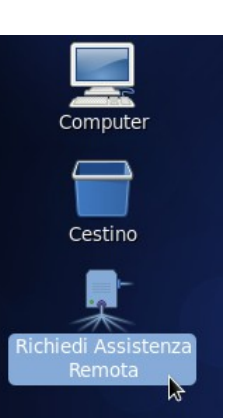

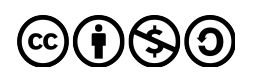